### スライドを PDF ファイルに保存する(準備段階)

PowerPoint2007 から スライドを PDFファイル に 保存が出来るようになりました

(準備段階) PDFファイルが 保存できるように準備する

### (1) Office (ボタン) → 名前を付けて保存 → 他のファイル形式用のアドインを探す

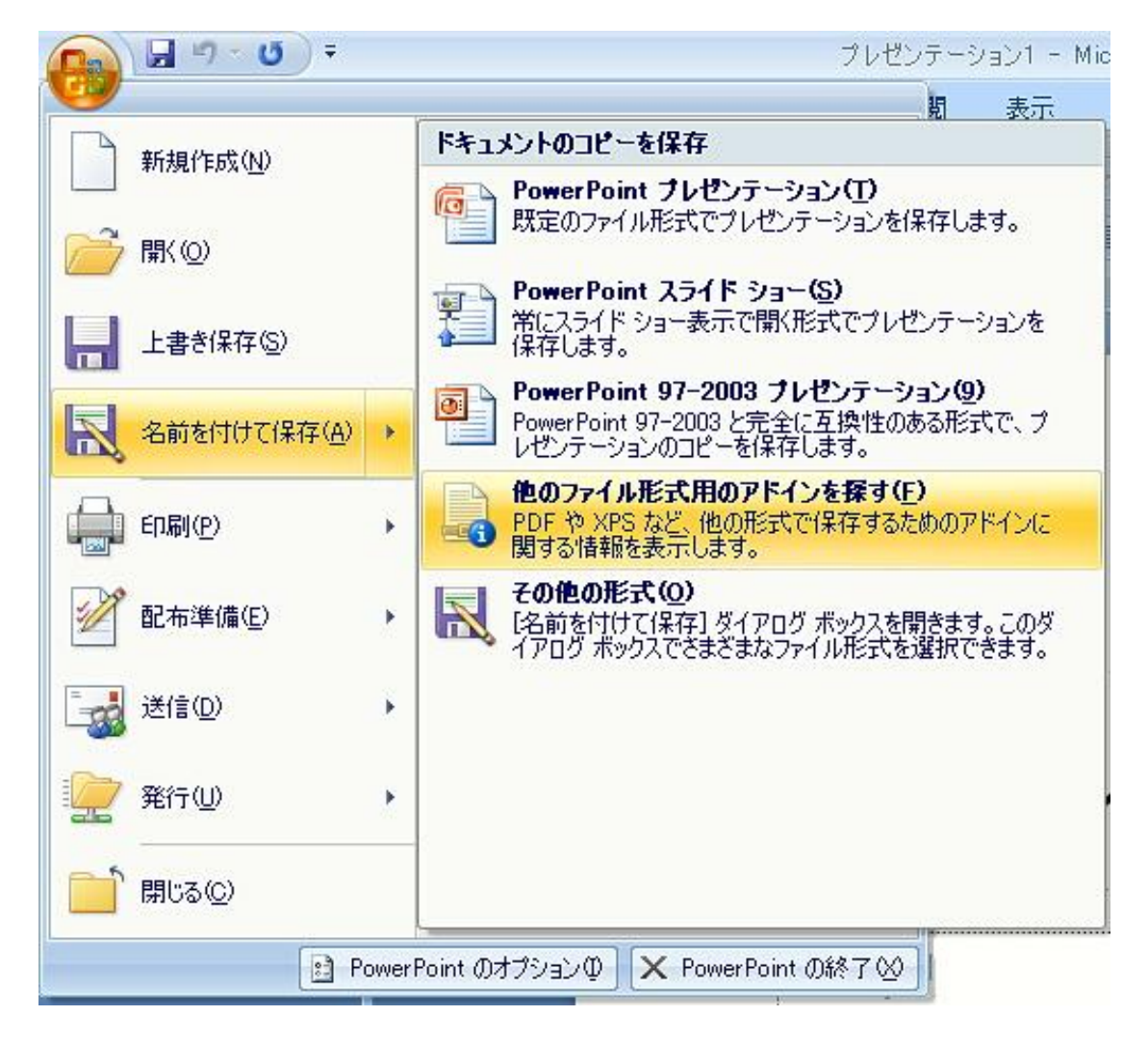

### (2) PowerPoint ヘルプ (表示)

### Microsoftの "PDF または XPS として発行"アドインを インストールして使用する (クリック)

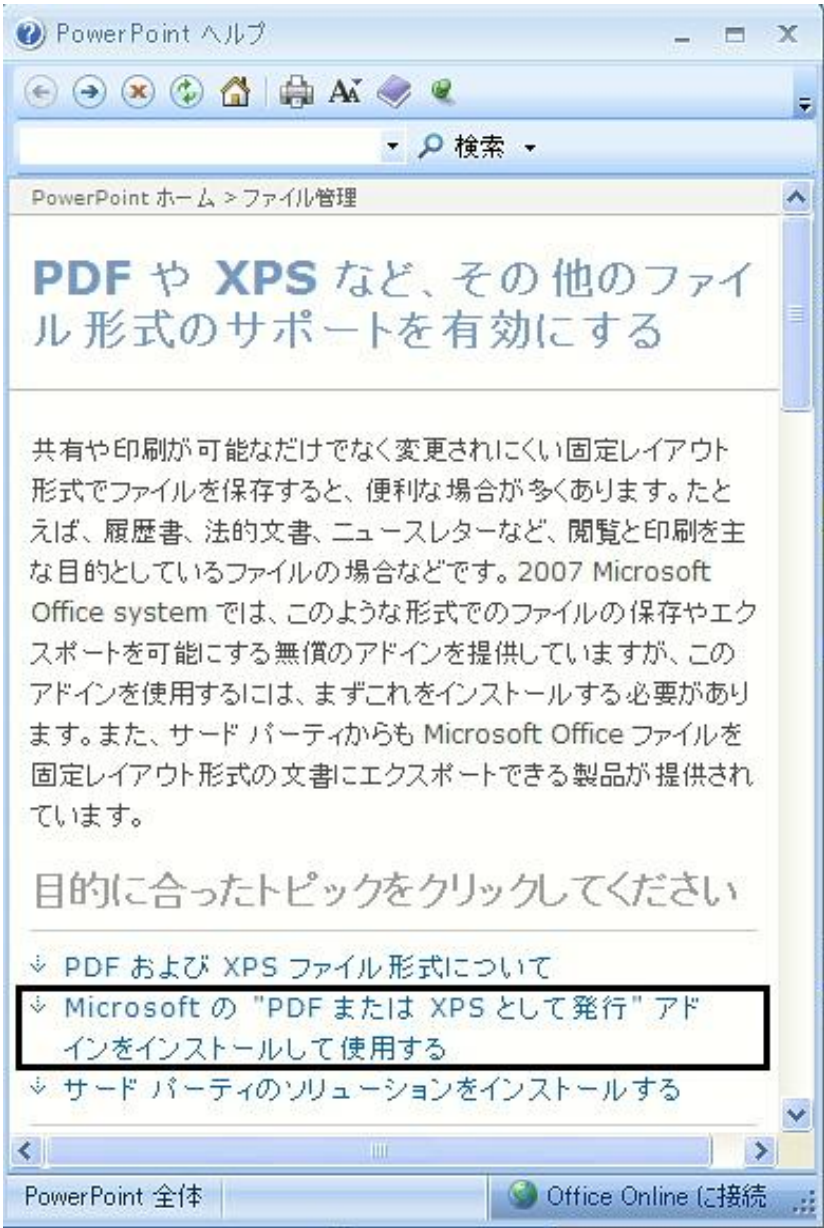

### (3) 別の PowerPointヘルプ (ダイヤルボックス・表示)

### 1.「Microsoft Office2007 プログラム用アドイン:Microsoft PDF または XPS として保存」 (クリック)

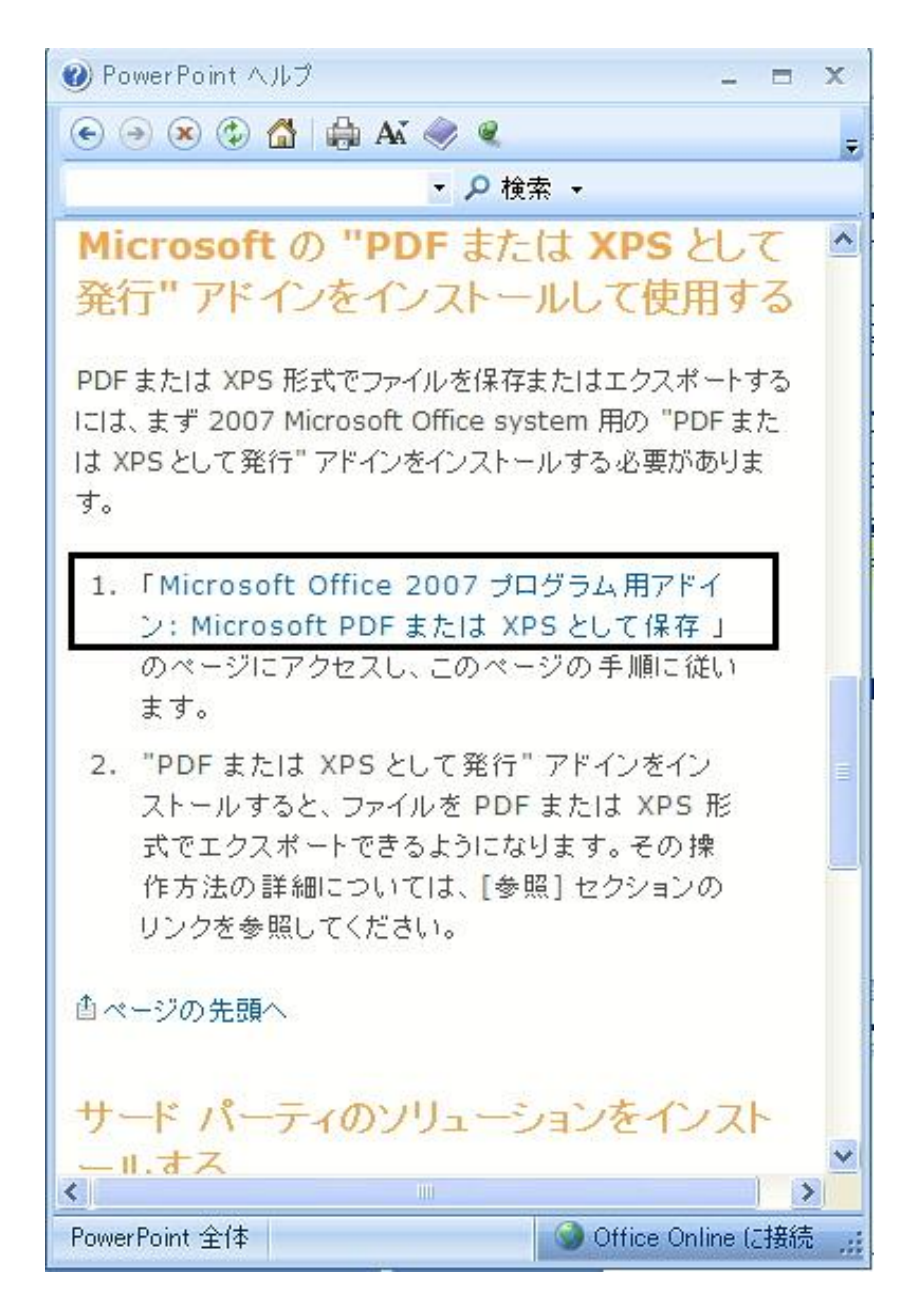

### (4) □ 続行 (クリック)

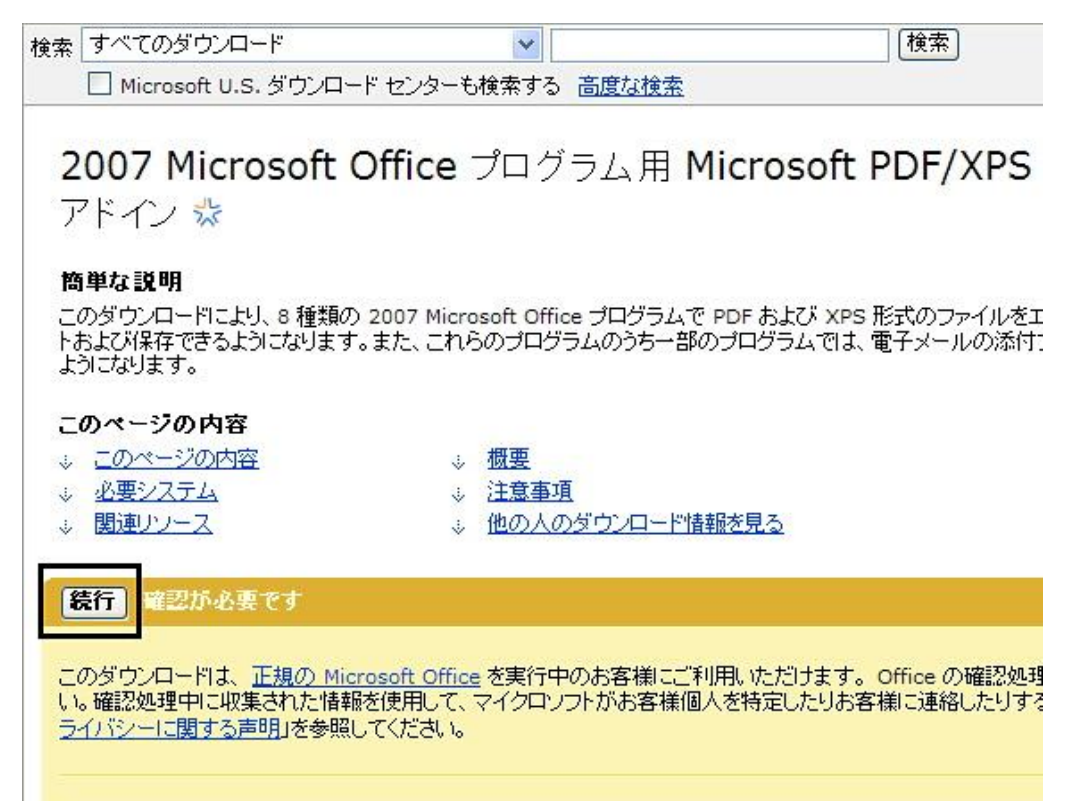

### (5) Internet Explorer 情報バー (右 クリック)

## 正規 Office 確認コンポーネントのインストール

1. Internet Explorer の情報バー (図 1) を探します。これは Web ブラウザの上部にあります。

図 1: Internet Explorer の情報バー

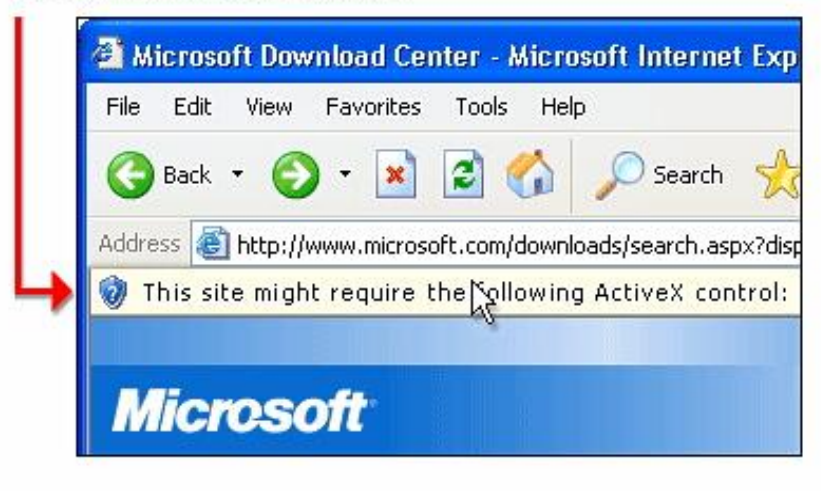

### (6) ActiveX コントロールのインストール (クリック)

2. 情報バーを右クリックし、メニューに含まれる [ActiveX コントロールのインストール] (図 2) をクリックします。

図 2: Internet Explorer の情報バーのメニュー

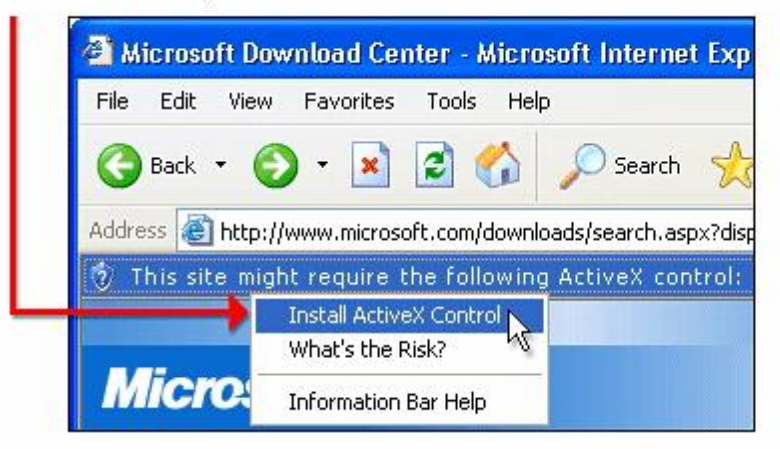

注:情報バーのメニューに [ActiveX コントロールのインストール] が表示されていない場合は、以下の「代替の確認? する必要があります。

#### (7) セキュリティの警告 (ダイヤルボックス・表示) → インストールする (ボタン・クリック)

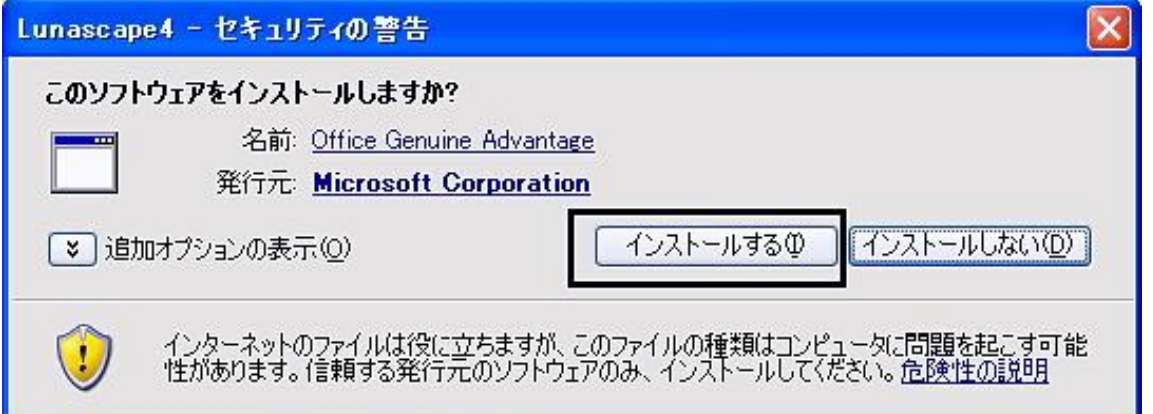

### (8) ダウンロード(クリック)

2007 Microsoft Office プログラム用 Microsoft PDF/XPS 保存 アドイン☆

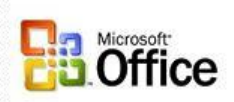

#### 簡単な説明

ー<br>このダウンロードにより、8 種類の 2007 Microsoft Office プログラムで PDF および XPS 形式のファイルをエクスポー<br>トおよび保存できるようになります。また、これらのプログラムのうち一部のプログラムでは、電子メールの添付ファイルを PDF および XPS 形式で送信できる ようになります。

このページの内容

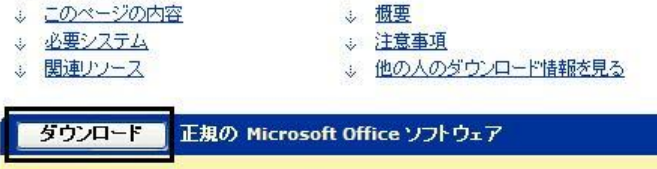

ソフトウェアをダウンロードするには、[ダウンロード] をクリックしてください。

(9) ファイルのダウンロード -セキュリティの警告 (ダイヤルボックス・表示) → 実行 (ボタン・クリック)

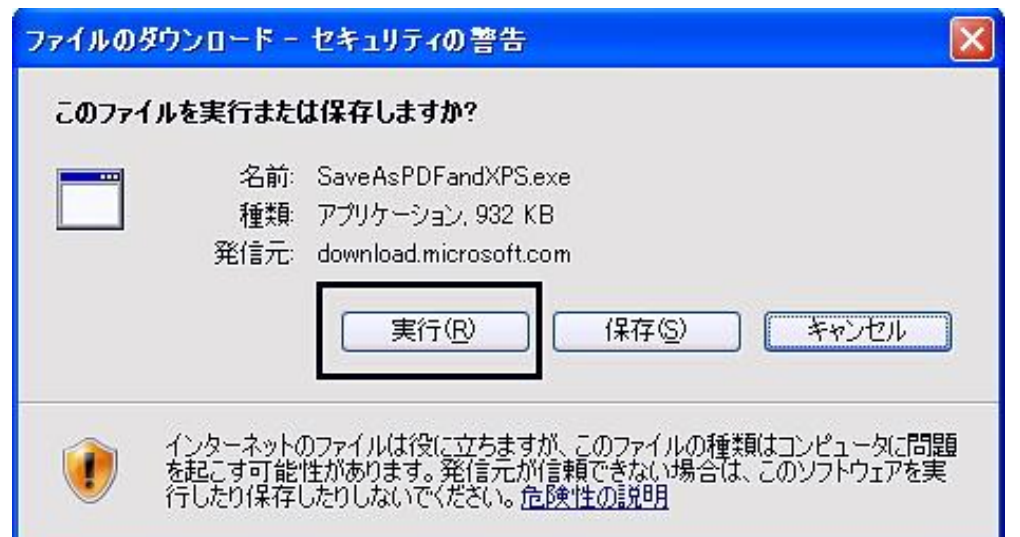

### (10) セキュリティの警告 (ダイヤルボックス・表示) 実行する (ボタン・クリック)

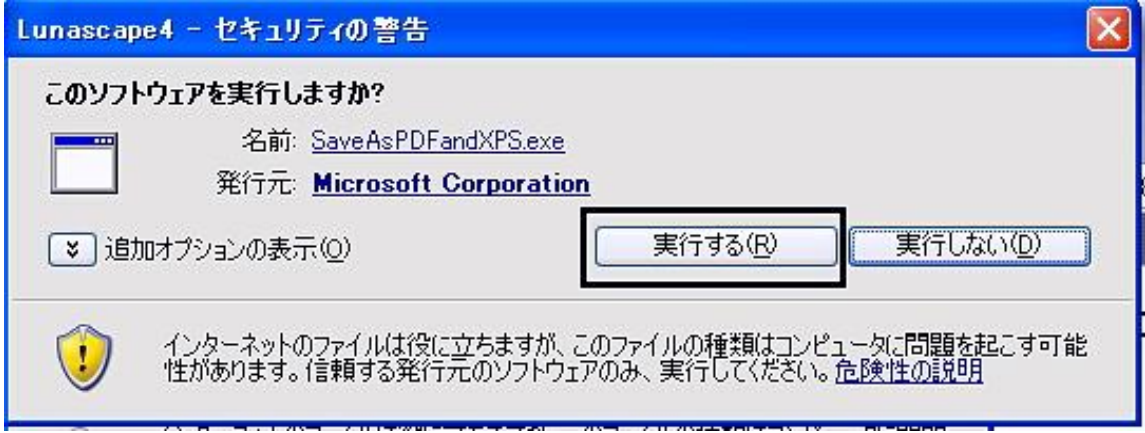

# (11) □ マイクロソフト ソフトウェアライセンス条項に同意するにはここを クリックしてください (チェック・オン) → 次へ (ボタン・クリック) 2007 Microsoft Office ブログラム用 Microsoft PDF/XPS 保存アドイン  $\boldsymbol{\mathsf{x}}$ インストールを続けるには、マイクロソフトソフトウェアライセンス条項に同意する必要があります。 注意 : Microsoft Corporation (以下「マイクロソフト」といいます)は、本追加ソフトウェアに関するライセンスをお客様に、マイクロソフト 2007 Office System Desktop Application ソフトウェアの有効なライセン<br>|様に供与します。お客様は、マイクロソフト 2007 Office System Desktop Application ソフトウェアの有効なライセン<br>|アのライセンスを取得  $\mathcal{N}$

- ス条項は、本追加ソフトウェアの使用にも適用されます。ライセンス条項については、該当するソフトウェアのヘルプ<br>- メニューをお読みください。 マイクロソフトは、本追加ソフトウェアに対し

次へ(C)

www.support.microsoft.com/common/international.aspx で説明されるサポート サービスを提供します。

図マイクロソフトソフトウェアライセンス条項に同意するにはここをクリックしてください(A)

### (12) OK (ボタン・クリック)

EULAID:012 RTM CLT.0 SUP JA

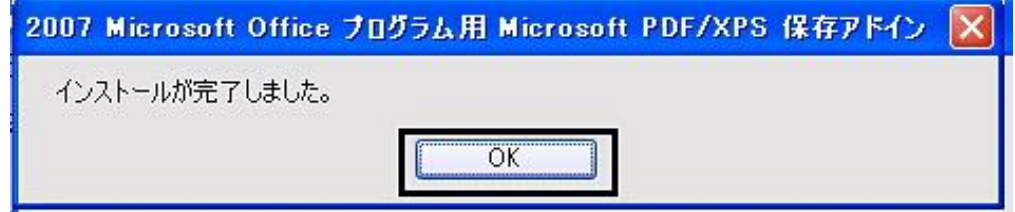